# Dell S3221QS Monitor

User's Guide

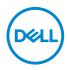

Monitor Model: S3221QS Regulatory Model: S3221QSc

- NOTE: A NOTE indicates important information that helps you make better use of your computer.
- $\bigtriangleup$  CAUTION: A CAUTION indicates potential damage to hardware or loss of data if instructions are not followed.
- MARNING: A WARNING indicates a potential for property damage, personal injury, or death.

Copyright © 2020 Dell Inc. or its subsidiaries. All rights reserved. Dell, EMC, and other trademarks are trademarks of Dell Inc. or its subsidiaries. Other trademarks may be trademarks of their respective owners.

2020 - 11

Rev. A01

DEL

# Contents

| Safety instructions                  |
|--------------------------------------|
| About your monitor7                  |
| Package contents                     |
| Product features                     |
| Identifying parts and controls       |
| Front view                           |
| Back view                            |
| Side view                            |
| Bottom view                          |
| Monitor specifications               |
| Speaker Specifications               |
| Resolution specifications            |
| Supported video modes                |
| Preset display modes                 |
| Physical characteristics             |
| Environmental characteristics        |
| Plug and play capability             |
| LCD monitor quality and pixel policy |
| Ergonomics                           |
| Handling and moving your display     |
| Maintenance guidelines               |
| Cleaning your monitor                |

3

(Dell

| Setting up the monitor                                    |
|-----------------------------------------------------------|
| Connecting the stand                                      |
| Connecting your monitor                                   |
| Connecting the HDMI and USB 3.0 cable                     |
| Organizing cables                                         |
| Securing your monitor using Kensington lock (optional) 33 |
| Removing the stand                                        |
| Wall mounting (optional)                                  |
| Operating your monitor                                    |
| Power on the monitor                                      |
| Using the control buttons                                 |
| Control buttons                                           |
| OSD controls                                              |
| Using the On-Screen Display (OSD) menu 40                 |
| Accessing the OSD menu                                    |
| Menu and Power button lock                                |
| OSD warning messages                                      |
| Setting the maximum resolution                            |
| Using the tilt and vertical extension 60                  |
| Tilt Extension                                            |
| Vertical Extension                                        |
| Troubleshooting                                           |
| Self-Test                                                 |
| Built-in diagnostics                                      |

| Common problems                                                    | 5  |
|--------------------------------------------------------------------|----|
| Product-specific problems 6                                        | 8  |
| Appendix                                                           | 9  |
| FCC notices (U.S. Only) and other regulatory information6          | 9  |
| Contacting Dell                                                    | 9  |
| EU product database for energy label and product information sheet | 9  |
| Stability Hazard                                                   | 0  |
| S3221QS Outline Dimension                                          | '1 |

Dell

l

## Safety instructions

Use the following safety guidelines to protect your monitor from potential damage and to ensure your personal safety. Unless otherwise noted, each procedure included in this document assumes that you have read the safety information that shipped with your monitor.

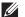

- Before using the monitor, read the safety information that is shipped with your monitor and also printed on the product. Keep the documentation at a secure location for future reference.
- △ CAUTION: Use of controls, adjustments, or procedures other than those specified in this documentation may result in exposure to shock, electrical hazards, and/or mechanical hazards.
- Place the monitor on a solid surface and handle it carefully. The screen is fragile and can be damaged if dropped or hit sharply.
- Always be sure that your monitor is electrically rated to operate with the AC power available in your location.
- Keep the monitor in room temperature. Excessive cold or hot conditions can have an adverse effect on the liquid crystal of the display.
- Connect the power cable from the monitor to a wall outlet that is near and accessible. See Connecting your monitor.
- $\cdot\,$  Do not place and use the monitor on a wet surface or near water.
- Do not subject the monitor to severe vibration or high impact conditions. For example, do not place the monitor inside a car trunk.
- Unplug the monitor when it is going to be left unused for an extended period of time.
- $\cdot\,$  To avoid electric shock, do not attempt to remove any cover or touch the inside of the monitor.
- Read these instructions carefully. Keep this document for future reference. Follow all warnings and instructions marked on product.
- Excessive sound pressure from earphones and headphones can cause hearing loss. Adjustment of the equalizer to maximum increases the earphones and headphones output voltage and therefore the sound pressure level.
- The equipment can be installed on wall or ceiling mounting in horizontal position.

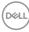

## About your monitor

#### Package contents

Your monitor ships with the components shown in the table below. If any component is missing, contact Dell. For more information, see Contacting Dell.

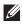

NOTE: Some items may be optional and may not ship with your monitor. Some features or media may not be available in certain countries.

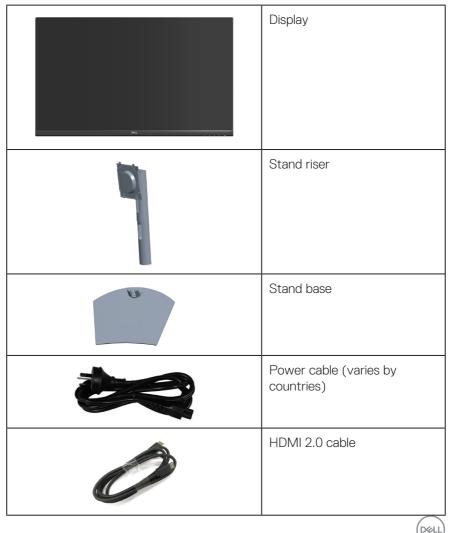

| USB 3.0 upstream cable<br>(enables the USB ports on<br>the monitor)                  |
|--------------------------------------------------------------------------------------|
| <ul> <li>Quick Setup Guide</li> <li>Safety and Regulatory<br/>Information</li> </ul> |

Dell

## **Product features**

The Dell S3221QS monitor has an active matrix, Thin-Film Transistor (TFT), Liquid Crystal Display (LCD), anti-static, and LED backlight. The monitor features include:

- 80.01 cm (31.5 in.) viewable area display (measured diagonally).
- $\cdot\,$  3840 x 2160 resolution, with full-screen support for lower resolutions.
- · Supports AMD FreeSync™ or No Sync, a rapid response time of 4 ms.
- Supports 40 Hz to 60 Hz (HDMI) and 40 Hz to 60 Hz (DisplayPort) in FreeSync Mode.
- Supports High Dynamic Range.
- Supports Picture by Picture (PBP) and Picture in Picture (PIP) modes.
- Build-in Speaker (5 W) x 2.
- · Supports Audio line out to connect external speaker or sub-woofer.
- · Color gamut of 99% sRGB.
- · Digital connectivity with DisplayPort and HDMI.
- Equipped with 1 USB upstream port and 2 USB downstream ports.
- Plug and play capability if supported by your computer.
- · On-Screen Display (OSD) adjustments for ease of setup and screen optimization.
- Removable stand and Video Electronics Standards Association (VESA™) 100 mm mounting holes for flexible mounting solutions.
- · Tilt and height adjustment capabilities.
- · Security-lock slot.
- $\cdot \leq 0.3$  W in the Standby Mode.
- · Supports Dell Display Manager.
- · Optimize eye comfort with a flicker-free screen.

☆ WARNING: If provided with a 3-pin attachment plug on the power cord, plug the cord into a grounded (earthed) 3-pin outlet. Do not disable the power cord grounding pin, for example, by attaching a 2-pin adapter. The grounding pin is an important safety feature.

Please confirm the distribution system in building installation shall provide the circuit breaker rated 120/240V, 20A (maximum).

▲ WARNING: The possible long-term effects of blue light emission from the monitor may cause damage to the eyes, including eye fatigue, digital eye strain, and so on. ComfortView feature is designed to reduce the

Deell

#### amount of blue light emitted from the monitor to optimize eye comfort.

### Identifying parts and controls

#### Front view

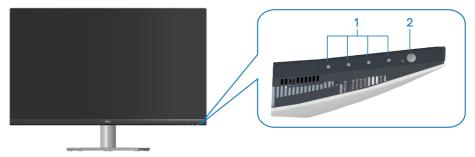

#### **Control buttons**

| Label | Description                                      | Use                                                                                                    |
|-------|--------------------------------------------------|----------------------------------------------------------------------------------------------------|
| 1     | Function buttons                                 | To adjust the items in the OSD menu.<br>(For more information, see Using the<br>control buttons)                                                                                                   |
| 2     | Power On/Off button<br>(with power-status light) | To turn the monitor on or off.<br>Solid white light indicates that the<br>monitor is turned on and functioning<br>normally. Blinking white light indicates<br>that the monitor is in Standby Mode. |

#### **Back view**

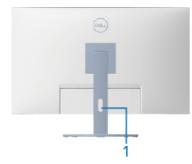

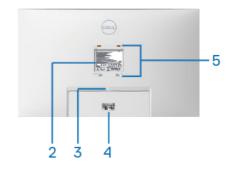

Back View with monitor stand

| Label | Description                                                                    | Use                                                                                                    |
|-------|--------------------------------------------------------------------------------|----------------------------------------------------------------------------------------------------|
| 1     | Cable management slot                                                          | Use to organize cables by routing them through the slot.                                                                                                    |
| 2     | Regulatory information label                                                   | Lists the regulatory approvals.                                                                                                    |
| 3     | Stand release button                                                           | Releases the stand from the monitor.                                                                                                    |
| 4     | Regulatory label (including<br>Barcode serial number and<br>Service Tag label) | Lists the regulatory approvals. Refer<br>to this label if you need to contact<br>Dell for technical support. The Service<br>Tag is a unique alphanumeric identifier<br>that enables Dell service technicians<br>to identify the hardware components<br>in your computer and access warranty<br>information. |
| 5     | VESA mounting holes (4)                                                        | Four VESA mounting holes (100 mm x<br>100 mm) accessible behind the VESA<br>cover used for wall mounting the<br>monitor through a VESA-compatible<br>wall mount kit. See Wall mounting<br>(optional).                                                                                                    |

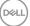

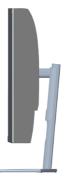

#### **Bottom view**

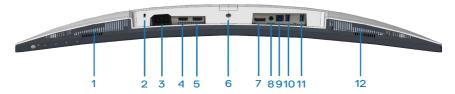

#### Bottom view without monitor stand

| Label | Description            | Use                                                                                                    |
|-------|------------------------|----------------------------------------------------------------------------------------------------|
| 1     | Built-in right speaker | Provides audio output.                                                                                                    |
| 2     | Security-lock slot     | Secure your monitor using a security lock<br>(purchased separately) to prevent unauthorized<br>movement of your monitor. See Securing your<br>monitor using Kensington lock (optional). |
| 3     | Power connector        | Connect the power cable (shipped with your monitor).                                                                                                    |
| 4     | HDMI1 2.0 port         | Connect to your computer using a HDMI cable.                                                                                                    |
| 5     | HDMI2 2.0 port         | Connect to your computer using a HDMI cable.                                                                                                    |
| 6     | Stand lock feature     | To lock the stand to the monitor using a M3 x 6 mm screw (screw not included).                                                                                                    |

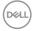

| 7  | DisplayPort 1.2                         | Connect to your computer using a DisplayPort cable (purchased separately).                                                                                                    |
|----|-----------------------------------------|----------------------------------------------------------------------------------------------------|
| 8  | Audio line out port                     | Connect to an external speaker or a sub-woofer (purchased separately).*                                                                                                    |
| 9  | USB 3.0 upstream<br>port                | Connect the USB cable from this port to your computer to enable the USB ports on your monitor.                                                                                                    |
| 10 | USB 3.0 downstream ports                | Connect your USB peripherals such as storage devices and printers.  NOTE: To use this port, you must connect the USB upstream cable (shipped with your monitor) between the monitor and the computer. |
| 11 | USB 3.0 downstream with BC 1.2 charging | USB 3.0 downstream port with charging capability. Connect to charge your USB device.                                                                                                    |
|    |                                         | NOTE: To use this port, you must<br>connect the USB upstream cable<br>(shipped with your monitor) between<br>the monitor and the computer.                                                            |
| 12 | Built-in left speaker                   | Provides audio output.                                                                                                    |

\*Audio line out port does not support headphones.

## Monitor specifications

| Model                                 | S3221QS                                                                                                    |
|---------------------------------------|----------------------------------------------------------------------------------------------------|
| Screen type                           | Active matrix-TFT LCD                                                                                                    |
| Panel type                            | Vertical Alignment                                                                                                    |
| Viewable image                        |                                                                                                    |
| Diagonal                              | 800.1 mm (31.5 in.)                                                                                                    |
| Horizontal, Active Area               | 697.3 mm (27.5 in.)                                                                                                    |
| Vertical, Active Area                 | 392.3 mm (15.4 in.)                                                                                                    |
| Area                                  | 273550.8 mm² (423.5 in.²)                                                                                                    |
| Native resolution and<br>refresh rate | 3840 x 2160 at 60 Hz                                                                                                    |
| Pixel pitch                           | 0.18159 mm x 0.18159 mm                                                                                                    |
| Pixel per inch (PPI)                  | 139                                                                                                    |
| Viewing angle                         |                                                                                                    |
| Horizontal                            | 178° (typical)                                                                                                    |
| Vertical                              | 178° (typical)                                                                                                    |
| Luminance output                      | 300 cd/m² (typical)                                                                                                    |
| Contrast ratio                        | 3000 to 1 (typical)                                                                                                    |
| Faceplate coating                     | Anti-glare with 3H hardness, Haze 25%                                                                                                    |
| Backlight                             | LED edgelight system                                                                                                    |
| Response time                         | 8 ms gray to gray in <b>Normal</b> mode                                                                                                    |
|                                       | 5 ms gray to gray in <b>Fast</b> mode                                                                                                    |
|                                       | 4 ms gray to gray in <b>Extreme</b> mode*                                                                                                    |
|                                       | * The 4 ms gray-to-gray mode is achievable in the <b>Extreme</b> mode to reduce visible motion blur and increased image responsiveness. However this may introduce some slight and noticeable visual artifacts into the image. As every system setup and every user's needs are different modes to find the setting that is right for them. |
| Curvature                             | 1800R (typical)                                                                                                    |

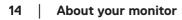

(DELL

| Color depth                                  | 1.07 billion colors                                   |
|----------------------------------------------|-------------------------------------------------------|
| Color gamut                                  | sRGB CIE 1931 (99%) CIE1976 (98.8%)                   |
|                                              | DCI P3 CIE 1931 (90%) CIE1976 (92.4%)                 |
| Connectivity                                 | 2 x HDMI 2.0 with HDCP 2.2 (3840 x 2160, up to 60 Hz) |
|                                              | 1 x DisplayPort 1.2 (3840 x 2160, up to 60 Hz)        |
|                                              | 1 x USB 3.0 upstream                                  |
|                                              | 1 x USB 3.0 downstream                                |
|                                              | 1 x USB 3.0 downstream with BC 1.2 charging           |
|                                              | 1 x Audio line out                                    |
| Bezel width (edge of monitor to active area) |                                                       |
| Тор                                          | 8.1 mm                                                |
| Left/Right                                   | 8.2 mm                                                |
| Bottom                                       | 24.4 mm                                               |
| Adjustability                                |                                                       |
| Height adjustable stand                      | 70 mm                                                 |
| Tilt                                         | -5° to 21°                                            |
| Swivel                                       | N/A                                                   |
| Slant Adjust                                 | -4° to 4°                                             |
| Dell display manager<br>compatibility        | Easy Arrange and other key features                   |
| Security                                     | Security-lock slot (cable lock optional purchase)     |

#### **Speaker Specifications**

| Speaker rated power | 2 x 5 W         |
|---------------------|-----------------|
| Frequency Response  | 200 Hz - 16 kHz |
| Impedance           | 8 ohm           |

DELL

#### **Resolution specifications**

| Model                 | S3221QS                            |
|-----------------------|------------------------------------|
| Horizontal scan range | 29 kHz to 140 kHz                  |
| Vertical scan range   | 40 Hz to 60 Hz (HDMI)              |
|                       | 40 Hz to 60 Hz (DisplayPort)       |
| Maximum preset        | 3840 x 2160 at 60 Hz with HDCP 2.2 |
| resolution            | 3840 x 2160 at 60 Hz (DisplayPort) |
|                       | 3840 x 2160 at 60 Hz (HDMI)        |

#### Supported video modes

| Model                                            | S3221QS                                              |
|--------------------------------------------------|------------------------------------------------------|
| Video display capabilities<br>(HDMI/DisplayPort) | 480p, 480i, 576p, 720p, 1080p, 576i, 1080i, QHD, UHD |

NOTE: This monitor supports AMD FreeSync.

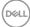

#### Preset display modes

#### HDMI Preset display modes

| Display Mode      | Horizontal<br>Frequency<br>(kHz) | Vertical<br>Frequency<br>(Hz) | Pixel Clock<br>(MHz) | Sync Polarity<br>(Horizontal /<br>Vertical) |
|-------------------|----------------------------------|-------------------------------|----------------------|---------------------------------------------|
| VESA, 640 x 480   | 31.47                            | 60.0                          | 25.175               | -/-                                         |
| VESA, 640 x 480   | 37.5                             | 75.0                          | 31.5                 | -/-                                         |
| VESA, 720 x 400   | 31.47                            | 70.0                          | 28.32                | -/+                                         |
| VESA, 800 x 600   | 37.88                            | 60.0                          | 40                   | +/+                                         |
| VESA, 800 x 600   | 46.86                            | 75.0                          | 49.5                 | +/+                                         |
| VESA, 1024 x 768  | 48.36                            | 60.0                          | 65                   | -/-                                         |
| VESA, 1024 x 768  | 60.02                            | 75.0                          | 78.75                | +/+                                         |
| VESA, 1152 x 864  | 67.5                             | 75.0                          | 108                  | +/+                                         |
| VESA, 1280 x 1024 | 63.98                            | 60.0                          | 108                  | +/+                                         |
| VESA, 1280 x 1024 | 79.98                            | 75.0                          | 135                  | +/+                                         |
| VESA, 1600 x 900  | 60                               | 60                            | 108                  | +/+                                         |
| VESA, 1600 x 1200 | 75                               | 60                            | 162                  | +/+                                         |
| VESA, 1680 x 1050 | 65.3                             | 60                            | 146.25               | -/+                                         |
| VESA, 1920 x 1080 | 67.5                             | 60                            | 148.5                | +/+                                         |
| VESA, 1920 x 1200 | 74.04                            | 60                            | 154                  | +/-                                         |
| VESA, 2560 x 1440 | 88.79                            | 60                            | 241.5                | +/-                                         |
| VESA, 3840 x 2160 | 110.5                            | 50                            | 442                  | +/-                                         |
| VESA, 3840 x 2160 | 135                              | 60                            | 594                  | +/-                                         |

## DisplayPort Preset display modes

| Display Mode      | Horizontal<br>Frequency<br>(kHz) | Vertical<br>Frequency<br>(Hz) | Pixel Clock<br>(MHz) | Sync Polarity<br>(Horizontal /<br>Vertical) |
|-------------------|----------------------------------|-------------------------------|----------------------|---------------------------------------------|
| VESA, 640 x 480   | 31.47                            | 60                            | 25.175               | -/-                                         |
| VESA, 640 x 480   | 37.5                             | 75                            | 31.5                 | -/-                                         |
| VESA, 720 x 400   | 31.47                            | 70                            | 28.32                | -/+                                         |
| VESA, 800 x 600   | 37.88                            | 60                            | 40                   | +/+                                         |
| VESA, 800 x 600   | 46.86                            | 75                            | 49.5                 | +/+                                         |
| VESA, 1024 x 768  | 48.36                            | 60                            | 65                   | -/-                                         |
| VESA, 1024 x 768  | 60.02                            | 75                            | 78.75                | +/+                                         |
| VESA, 1152 x 864  | 67.5                             | 60                            | 108                  | +/+                                         |
| VESA, 1280 x 1024 | 63.98                            | 75                            | 108                  | +/+                                         |
| VESA, 1280 x 1024 | 79.98                            | 60                            | 135                  | +/+                                         |
| VESA, 1600 x 900  | 60                               | 60                            | 108                  | +/+                                         |
| VESA, 1600 x 1200 | 75                               | 60                            | 162                  | +/+                                         |
| VESA, 1680 x 1050 | 65.3                             | 60                            | 146.25               | -/+                                         |
| VESA, 1920 x 1080 | 67.5                             | 60                            | 148.5                | +/+                                         |
| VESA, 1920 x 1200 | 74.04                            | 60                            | 154                  | +/-                                         |
| VESA, 2560 x 1440 | 88.79                            | 60                            | 241.5                | +/-                                         |
| VESA, 3840 x 2160 | 110.55                           | 50                            | 433.356              | +/-                                         |
| VESA, 3840 x 2160 | 133.313                          | 60                            | 533.25               | +/-                                         |

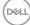

#### PIP enabled (sub source)

| Display Mode      | Horizontal<br>Frequency<br>(kHz) | Vertical<br>Frequency<br>(Hz) | Pixel Clock<br>(MHz) | Sync Polarity<br>(Horizontal /<br>Vertical) |
|-------------------|----------------------------------|-------------------------------|----------------------|---------------------------------------------|
| VESA, 640 x 480   | 31.47                            | 60                            | 25.175               | -/-                                         |
| VESA, 640 x 480   | 37.5                             | 75                            | 31.5                 | -/-                                         |
| VESA, 720 x 400   | 31.47                            | 70                            | 28.32                | -/+                                         |
| VESA, 800 x 600   | 37.88                            | 60                            | 40                   | +/+                                         |
| VESA, 800 x 600   | 46.86                            | 75                            | 49.5                 | +/+                                         |
| VESA, 1024 x 768  | 48.36                            | 60                            | 65                   | -/-                                         |
| VESA, 1024 x 768  | 60.02                            | 75                            | 78.75                | +/+                                         |
| VESA, 1152 x 864  | 67.5                             | 60                            | 108                  | +/+                                         |
| VESA, 1280 x 1024 | 63.98                            | 75                            | 108                  | +/+                                         |
| VESA, 1280 x 1024 | 79.98                            | 60                            | 135                  | +/+                                         |
| VESA, 1600 x 900  | 60                               | 60                            | 108                  | +/+                                         |
| VESA, 1600 x 1200 | 75                               | 60                            | 162                  | +/+                                         |
| VESA, 1680 x 1050 | 65.3                             | 60                            | 146.25               | -/+                                         |
| VESA, 1920 x 1080 | 67.5                             | 60                            | 148.5                | +/+                                         |

(D&LL)

#### PBP enabled (main/sub source)

| Display Mode      | Horizontal<br>Frequency<br>(kHz) | Vertical<br>Frequency<br>(Hz) | Pixel Clock<br>(MHz) | Sync Polarity<br>(Horizontal /<br>Vertical) |
|-------------------|----------------------------------|-------------------------------|----------------------|---------------------------------------------|
| VESA, 640 x 480   | 31.47                            | 60                            | 25.175               | -/-                                         |
| VESA, 640 x 480   | 37.5                             | 75                            | 31.5                 | -/-                                         |
| VESA, 720 x 400   | 31.47                            | 70                            | 28.32                | -/+                                         |
| VESA, 800 x 600   | 37.88                            | 60                            | 40                   | +/+                                         |
| VESA, 800 x 600   | 46.86                            | 75                            | 49.5                 | +/+                                         |
| VESA, 1024 x 768  | 48.36                            | 60                            | 65                   | -/-                                         |
| VESA, 1024 x 768  | 60.02                            | 75                            | 78.75                | +/+                                         |
| VESA, 1152 x 864  | 67.5                             | 60                            | 108                  | +/+                                         |
| VESA, 1280 x 1024 | 63.98                            | 75                            | 108                  | +/+                                         |
| VESA, 1280 x 1024 | 79.98                            | 60                            | 135                  | +/+                                         |
| VESA, 1600 x 900  | 60                               | 60                            | 108                  | +/+                                         |
| VESA, 1600 x 1200 | 75                               | 60                            | 162                  | +/+                                         |
| VESA, 1680 x 1050 | 65.3                             | 60                            | 146.25               | -/+                                         |
| VESA, 1920 x 1080 | 67.5                             | 60                            | 148.5                | +/+                                         |
| VESA, 1920 x 1200 | 74.04                            | 60                            | 154                  | +/-                                         |
| VSEA 1920 x 2160  | 133.29                           | 60                            | 277.25               | +/-                                         |

#### **Electrical specifications**

| Model                                  | S3221QS                                                                                           |  |
|----------------------------------------|---------------------------------------------------------------------------------------------------|--|
| Video input signals                    | HDMI 2.0 (HDCP), 600 mV for each differential line, 100 ohm input impedance per differential pair |  |
|                                        | DisplayPort 1.2, 600 mV for each differential line, 100 ohm input impedance per differential pair |  |
| AC input voltage/<br>frequency/current | 100 VAC to 240 VAC / 50 Hz or 60 Hz ± 3 Hz / 1.6 A<br>(max.)                                      |  |
| Inrush current                         | 120 V: 30 A (max.) at 0°C (cold start)                                                            |  |
|                                        | 240 V: 60 A (max.) at 0°C (cold start)                                                            |  |
| Power consumption                      | 0.2 W (Off mode) <sup>1</sup>                                                                     |  |
|                                        | 0.2 W (Standby Mode) <sup>1</sup>                                                                 |  |
|                                        | 38.5 W (On Mode) <sup>1</sup>                                                                     |  |
|                                        | 91 W (Max.) <sup>2</sup>                                                                          |  |
|                                        | 35 W (Pon) <sup>3</sup>                                                                           |  |
|                                        | 109.02 kWh (TEC) <sup>3</sup>                                                                     |  |

1 As defined in EU 2019/2021 and EU 2019/2013.

2 Max brightness and contrast setting with maximum power loading on all USB ports.

3 Pon: Power consumption of On Mode measured with reference to Energy Star test method.

TEC: Total energy consumption in kWh measured with reference to Energy Star test method.

This document is informational only and reflects laboratory performance. Your product may perform differently, depending on the software, components and peripherals you ordered and shall have no obligation to update such information.

Accordingly, the customer should not rely upon this information in making decisions about electrical tolerances or otherwise. No warranty as to accuracy or completeness is expressed or implied.

Deell

#### **Physical characteristics**

| Model                                        | S3221QS                                               |
|----------------------------------------------|-------------------------------------------------------|
| Signal cable type                            | • Digital: DisplayPort, 20 pins(cable not included)   |
|                                              | • Digital: HDMI, 19 pins                              |
|                                              | <ul> <li>Universal Serial Bus: USB, 9 pins</li> </ul> |
| Dimensions (with stand)                      |                                                       |
| Height (extended)                            | 518.1 mm (20.40 in.)                                  |
| Height (compressed)                          | 448.1 mm (17.64 in.)                                  |
| Width                                        | 709.2 mm (27.92 in.)                                  |
| Depth                                        | 207.0 mm (8.15 in.)                                   |
| Dimensions (without stand)                   | )                                                     |
| Height                                       | 424.8 mm (16.72 in.)                                  |
| Width                                        | 709.2 mm (27.92 in.)                                  |
| Depth                                        | 64.0 mm (2.52 in.)                                    |
| Stand dimensions                             |                                                       |
| Height                                       | 382.2 mm (15.05 in.)                                  |
| Width                                        | 302.0 mm (11.89 in.)                                  |
| Depth                                        | 207.0 mm (8.15 in.)                                   |
| Weight                                       |                                                       |
| Weight with packaging                        | 15.2 kg (33.53 lb)                                    |
| Weight with stand assembly and cables        | 10.9 kg (24.12 lb)                                    |
| Weight without stand<br>assembly (no cables) | 7.4 kg (16.25 lb)                                     |
| Weight of stand assembly                     | 3.1 kg (6.86 lb)                                      |
| Front-frame gloss                            | Black frame 2-4 gloss units                           |

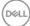

#### **Environmental characteristics**

| Model                                                 | S3221QS                                                       |  |  |
|-------------------------------------------------------|---------------------------------------------------------------|--|--|
| Compliant Standards                                   |                                                               |  |  |
| RoHS-compliant                                        | t                                                             |  |  |
| <ul> <li>BFR/PVC reduction<br/>laminates.)</li> </ul> | ce monitor(Its circuit boards are made from BFR/PVC-free      |  |  |
| <ul> <li>Arsenic-free glas</li> </ul>                 | ss and Mercury-free for the panel only                        |  |  |
| Temperature                                           |                                                               |  |  |
| Operating                                             | 0°C to 40°C (32°F to 104°F)                                   |  |  |
| Non-operating                                         | • Storage: -20°C to 60°C (-4°F to 140°F)                      |  |  |
|                                                       | <ul> <li>✓ Shipping: -20°C to 60°C (-4°F to 140°F)</li> </ul> |  |  |
| Humidity                                              |                                                               |  |  |
| Operating                                             | 10% to 80% (non-condensing)                                   |  |  |
| Non-operating                                         | <ul> <li>Storage 10% to 90% (non-condensing)</li> </ul>       |  |  |
|                                                       | <ul> <li>Shipping 10% to 90% (non-condensing)</li> </ul>      |  |  |
| Altitude                                              |                                                               |  |  |
| Operating<br>(maximum)                                | 5,000 m (16,400 ft)                                           |  |  |
| Non-operating<br>(maximum)                            | 12,192 m (40,000 ft)                                          |  |  |
| Thermal                                               | • 310.72 BTU/hour (maximum)                                   |  |  |
| dissipation                                           | • 129.75 BTU/hour (typical)                                   |  |  |

(D&LL)

## Plug and play capability

You can install the monitor in any Plug and Play-compatible system. The monitor automatically provides the computer system with its Extended Display Identification Data (EDID) using Display Data Channel (DDC) protocols so the system can configure itself and optimize the monitor settings. Most monitor installations are automatic, you can select different settings if desired. For more information about changing the monitor settings, see Operating your monitor.

## LCD monitor quality and pixel policy

During the LCD Monitor manufacturing process, it is not uncommon for one or more pixels to become fixed in an unchanging state which are hard to see and do not affect the display quality or usability. For more information on Dell Monitor Quality and Pixel Policy, see Dell Support site at **www.dell.com/pixelguidelines**.

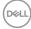

## Ergonomics

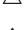

# CAUTION: Improper or prolonged usage of keyboard may result in injury.

# △ CAUTION: Viewing the monitor screen for extended periods of time may result in eye strain.

For comfort and efficiency, observe the following guidelines when setting up and

using your computer workstation:

- Position your computer so that the monitor and keyboard are directly in front of you as you work. Special shelves are commercially available to help you correctly position your keyboard.
- To reduce the risk of eye strain and neck/arm/back/shoulder pain from using the monitor for long periods of time, we suggest you to:
- 1. Set the distance of the screen between 20 to 28 in. (50 70 cm) from your eyes.
- **2.** Blink frequently to moisten your eyes or wet your eyes with water after prolonged usage of the monitor.
- 3. Take regular and frequent breaks for 20 minutes every two hours.
- **4.** Look away from your monitor and gaze at a distant object at 20 feet away for at least 20 seconds during the breaks.
- **5.** Perform stretches to relieve tension in the neck, arm, back, and shoulders during the breaks.
- Make sure that the monitor screen is at eye level or slightly lower when you are sitting in front of the monitor.
- · Adjust the tilt of the monitor, its contrast, and brightness settings.
- Adjust the ambient lighting around you (such as overhead lights, desk lamps, and the curtains or blinds on nearby windows) to minimize reflections and glare on the monitor screen.
- $\cdot\,$  Use a chair that provides good lower-back support.
- Keep your forearms horizontal with your wrists in a neutral, comfortable position while using the keyboard or mouse.
- $\cdot\,$  Always leave space to rest your hands while using the keyboard or mouse.
- Let your upper arms rest naturally on both sides.
- $\cdot\,$  Ensure that your feet are resting flat on the floor.

About your monitor | 25

D&L

- When sitting, make sure that the weight of your legs is on your feet and not on the front portion of your seat. Adjust your chair's height or use a footrest if necessary to maintain a proper posture.
- Vary your work activities. Try to organize your work so that you do not have to sit and work for extended periods of time. Try to stand or get up and walk around at regular intervals.
- Keep the area under your desk clear of obstructions and cables or power cords that may interfere with comfortable seating or present a potential trip hazard.

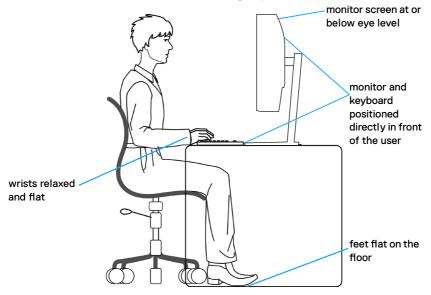

DEL

## Handling and moving your display

To ensure the monitor is handled safely when lifting or moving it, follow the guidelines mentioned below:

- Before moving or lifting the monitor, turn off your computer and the monitor.
- · Disconnect all cables from the monitor.
- Place the monitor in the original box with the original packing materials.
- Hold the bottom edge and the side of the monitor firmly without applying excessive pressure when lifting or moving the monitor.

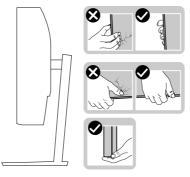

• When lifting or moving the monitor, ensure the screen is facing away from you and do not press on the display area to avoid any scratches or damage.

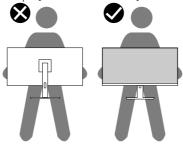

- When transporting the monitor, avoid any sudden shock or vibration to it.
- When lifting or moving the monitor, do not turn the monitor upside down while holding the stand base or stand riser. This may result in accidental damage to the monitor or cause personal injury.

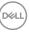

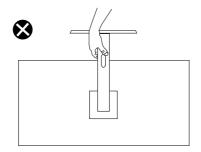

## Maintenance guidelines

#### **Cleaning your monitor**

- A WARNING: Before cleaning the monitor, unplug the monitor power cable from the electrical outlet.
- CAUTION: Read and follow the Safety instructions before cleaning the monitor.

For best practices, follow the instructions in the list below while unpacking, cleaning or handling your monitor:

- To clean your screen, lightly dampen a soft, clean cloth with water. If possible, use a special screen-cleaning tissue or solution suitable for the antistatic coating. Do not use benzene, thinner, ammonia, abrasive cleaners or compressed air.
- Use a lightly-dampened cloth to clean the monitor. Avoid using detergent of any kind as some detergents leave a milky film on the monitor.
- If you notice white powder when you unpack your monitor, wipe it off with a cloth.
- Handle your monitor with care as the black-colored monitor may get scratched and show white scuff marks.
- To help maintain the best image quality on your monitor, use a dynamically changing screen saver and turn off your monitor when not in use.

DEL

## Setting up the monitor

#### Connecting the stand

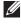

NOTE: The stand is detached when the monitor is shipped from the factorv.

NOTE: The following procedure is applicable for the stand that shipped with your monitor. If you are connecting a third-party stand, see the documentation that shipped with the stand.

To attach the monitor stand:

- 1. Follow the instructions on the flaps of packaging box to remove the stand from the top cushion that secures it.
- **2.** Connect the stand base to the stand riser.
- **3.** Open the screw handle on the stand base and tighten the screw to secure the stand riser to the stand base.
- 4. Close the screw handle.

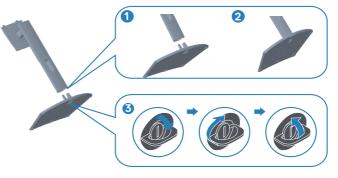

5. Slide the tabs on the stand assembly into the slots on the monitor and press the stand assembly down to snap it into place.

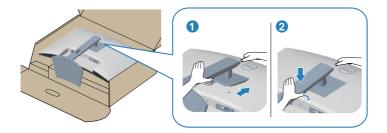

6. Place the monitor in an upright position.

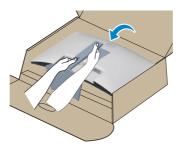

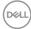

## Connecting your monitor

- WARNING: Before you begin any of the procedures in this section, follow the Safety instructions.
- NOTE: Do not connect all cables to the monitor at the same time. It is recommend to route the cables through the cable-management slot before you connect them to the monitor.

To connect your monitor to the computer:

- **1.** Turn off your computer and disconnect the power cable.
- **2.** Connect the HDMI or DisplayPort cable (optional purchase) from your monitor to the computer.
- **3.** Connect the USB upstream cable (shipped with your monitor) to an appropriate USB 3.0 port on your computer. (See Bottom view for details.)
- **4.** Connect the USB 3.0 peripherals to the downstream USB 3.0 ports on the monitor.

#### Connecting the HDMI and USB 3.0 cable

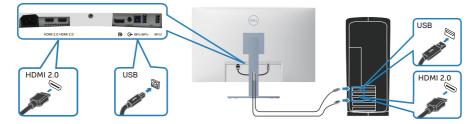

5. Connect the power cables from your computer and monitor into a wall outlet.

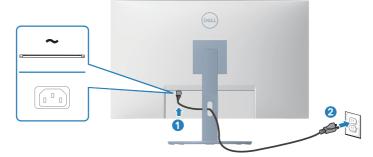

Dell

## **Organizing cables**

Use the cable-management slot to route the cables connected to your monitor.

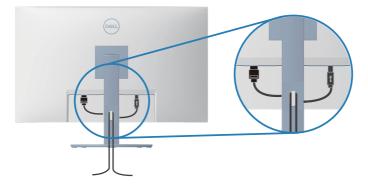

6. Turn on the Monitor.

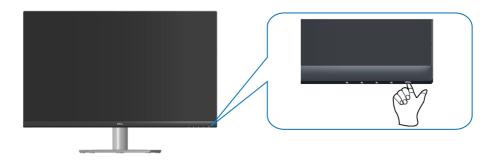

### Securing your monitor using Kensington lock (optional)

You can fasten the monitor using a Kensington security lock to a fixed object that could support the weight of the monitor to prevent it from falling accidentally.

The security lock slot is located at the bottom of the monitor. (See Security-lock slot)

For more information on using the Kensington lock (purchased separately), see the documentation that is shipped with the lock.

Secure your monitor to a table using the Kensington security lock.

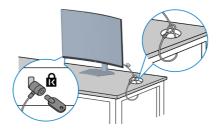

NOTE: The image is for the purpose of illustration only. Appearance of the lock may vary.

#### Removing the stand

NOTE: To prevent scratches on the screen when removing the stand, ensure that the monitor is placed on a soft and clean surface.

NOTE: The following procedure is applicable only for the stand that shipped with your monitor. If you are connecting a third-party stand, see the documentation that shipped with the stand.

To remove the stand:

1. Place the monitor on a soft cloth or cushion at the edge of the desk.

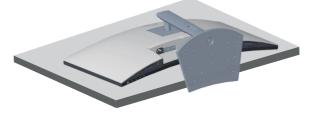

2. Press and hold the stand release button at the back of the display.

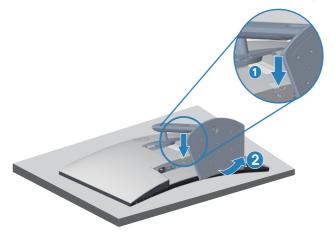

**3.** Lift the stand assembly up and away from the monitor.

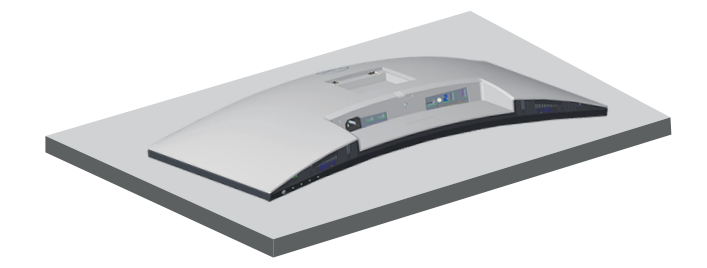

### Wall mounting (optional)

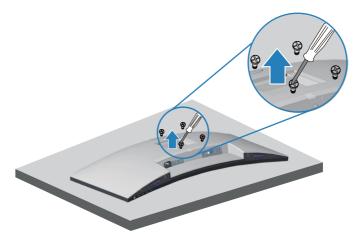

(Screw dimension: M4 x 10 mm).

See the documentation that shipped with the VESA-compatible wall mounting kit.

- 1. Place the display on a soft cloth or cushion at the edge of the desk.
- 2. Remove the stand. See Removing the stand .
- 3. Remove the four screws that secure the display back cover.
- 4. Install the mounting bracket from the wall mounting kit to the display.
- **5.** To mount the monitor on the wall, see the documentation that shipped with the wall mounting kit.
- NOTE: For use only with UL or CSA or GS-listed wall mount bracket with minimum weight/load bearing capacity of 29.5 kg.

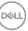

NOTE: When using the display, fasten the LCD to a wall using a cord or chain that can support the weight of the monitor in order to prevent the monitor from falling. Installing must be done by a qualified technician , and please contact your supplier for more information.

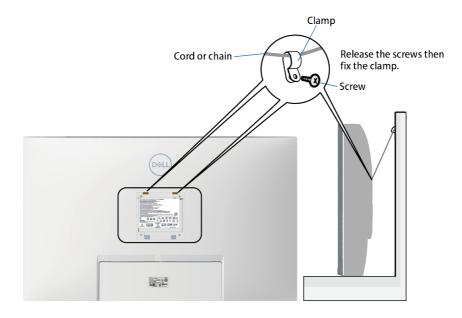

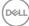

# Operating your monitor

### Power on the monitor

Press the **D** button to turn on the monitor.

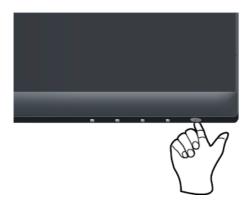

# Using the control buttons

Use the control buttons at the bottom edge of the monitor to adjust the image being displayed.

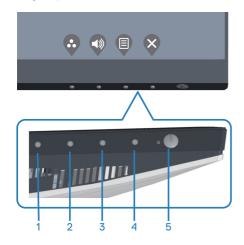

DELL

#### **Control buttons**

The following table describes the control buttons:

|   | <b>Control Buttons</b>                   | Description                                                                                                    |
|---|------------------------------------------|----------------------------------------------------------------------------------------------------|
| 1 | $\mathbf{\hat{\diamond}}$                | Use this button for choose from a list of preset modes.                                                                                                    |
|   | Shortcut key/Preset<br>Modes             |                                                                                                    |
| 2 | $\bigcirc$                               | Use the buttons to adjust the volume. Minimum is '0' (-). Maximum is '100' (+).                                                                               |
|   | Shortcut key/Volume                      |                                                                                                    |
| 3 |                                          | Use the <b>Menu</b> button to launch the On-Screen<br>Display (OSD) menu. See Accessing the OSD menu.                                                         |
|   | Menu                                     |                                                                                                    |
| 4 | Exit                                     | Use this button to go back to the main menu or exit the OSD main menu.                                                                                        |
| 5 |                                          | To turn the monitor on or off.                                                                                                    |
|   | Power<br>(with power light<br>indicator) | Solid white light indicates that the monitor is turned<br>on and functioning normally. Blinking white light<br>indicates that the monitor is in Standby Mode. |

(D&LL

#### OSD controls

Use the buttons on the bottom of the monitor to adjust the image settings.

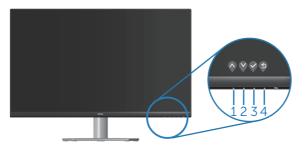

|   | <b>Control Buttons</b> | Description                                                           |
|---|------------------------|-----------------------------------------------------------------------|
| 1 | Up                     | Use the <b>Up</b> button to increase values or move up in a menu.     |
| 2 | Down                   | Use the <b>Down</b> button to decrease values or move down in a menu. |
| 3 | OK                     | Use the <b>OK</b> button to confirm your selection in a menu.         |
| 4 |                        | Use the <b>Back</b> button to go back to the previous menu.           |
|   | Back                   |                                                                       |

# Using the On-Screen Display (OSD) menu

#### Accessing the OSD menu

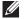

NOTE: Any changes you make are automatically saved when you move to another menu, exit the OSD menu, or wait for the OSD menu to automatically close.

**1.** Press the  $\blacksquare$  button to display the OSD main menu.

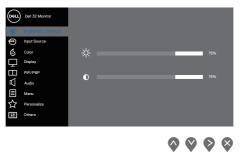

- 2. Press the  $\bigcirc$  and  $\heartsuit$  buttons to move between the setting options. As you move from one icon to another, the option is highlighted.
- 3. Press the  $\bigcirc$  or  $\heartsuit$  or  $\heartsuit$  button once to activate the highlighted option.
- **4.** Press  $\diamondsuit$  and  $\diamondsuit$  button to select the desired parameter.
- 5. Press  $\heartsuit$  and then use the  $\diamondsuit$  and  $\heartsuit$  buttons, according to the indicators on the menu, to make your changes.
- 6. Select the to return to previous menu or to accept and return to previous menu.

| (n/ | a i |
|-----|-----|
| 1   |     |
|     | 1   |

| lcon                                                                                                    | Menu and<br>Submenus    | Description                                                                                                    |
|----------------------------------------------------------------------------------------------------|-------------------------|----------------------------------------------------------------------------------------------------|
| - <b>`</b> .                                                                                                    | Brightness/<br>Contrast | Use this menu to activate Brightness/Contrast adjust-<br>ment.                                                                                                    |
| Press the Solution to increase the britte<br>the Solution to decrease the brightne<br>100).<br>MOTE: Manual adjustment of B<br>disabled when Smart HDR is a |                         |                                                                                                    |
|                                                                                                    | Contrast                | Adjust the brightness first, and then adjust the contrast<br>only if further adjustment is necessary.<br>Press the v button to increase the contrast and press<br>the v button to decrease the contrast (min. 0 / max.<br>100).<br>The <b>contrast</b> function adjusts the degree of difference<br>between darkness and lightness on the monitor screen. |

DEL

| Ð | Input Source          | Use the input source menu to select between the different video signals that may be connected to your monitor. |  |  |
|---|-----------------------|----------------------------------------------------------------------------------------------------|--|--|
|   | DP                    | Select DP input when you are using the DP connector. Push $\rines$ to select the DP input source.              |  |  |
|   | HDMI 1                | Select HDMI 1 input when you are using the HDMI 1 con-<br>nector. Push 💱 to select the HDMI input source.      |  |  |
|   | HDMI 2                | Select HDMI 2 input when you are using the HDMI 2 con-<br>nector. Push 💱 to select the HDMI input source.      |  |  |
|   | Auto Select           | Choose <b>Auto Select</b> to scan for available input signals.                                                 |  |  |
|   | Reset Input<br>Source | Select this option to restore default Input Source.                                                            |  |  |
|   | Color                 | Use color to adjust the color setting mode.                                                                    |  |  |

| Preset<br>Modes | When you select <b>preset modes,</b> you can choose <b>Stand-</b><br><b>ard</b> , <b>Comfortview</b> , <b>Movie</b> , <b>FPS</b> , <b>RTS</b> , <b>RPG</b> , <b>Color</b><br><b>Space</b> , <b>Warm</b> , <b>Cool</b> , or <b>Custom color</b> from the list. |
|-----------------|----------------------------------------------------------------------------------------------------|
|                 | • <b>Standard</b> : Loads the monitor's default color settings.<br>This is the default preset mode.                                                                                                    |
|                 | <ul> <li>ComfortView: Decreases the level of blue light emitted<br/>from the screen to make viewing more comfortable for<br/>your eyes.</li> </ul>                                                                                                    |
|                 | <ul> <li>Movie: Loads color settings ideal for movies.</li> </ul>                                                                                                    |
|                 | <ul> <li>FPS: Loads color settings ideal for First-Person Shooter games.</li> </ul>                                                                                                    |
|                 | <ul> <li>RTS: Loads color settings ideal for Real-time Strategy games.</li> </ul>                                                                                                    |
|                 | • <b>RPG</b> : Loads color settings ideal for Role-Playing games.                                                                                                    |
|                 | Color Space: Allows you to choose sRGB color space or<br>DCI-P3 color space.                                                                                                    |
|                 | NOTE: When you select DCI-P3 color space option, the brightness of the display changes too.                                                                                                    |
|                 | • Warm: Increases the color temperature. The screen appears warmer with a red/yellow tint.                                                                                                    |
|                 | <ul> <li>Cool: Decreases the color temperature. The screen<br/>appears cooler with a blue tint.</li> </ul>                                                                                                    |
|                 | Custom Color: Allows you to manually adjust the color settings.                                                                                                    |
|                 | Press the A and A buttons to adjust the three colors (R, G, B) values and create your own preset color mode.                                                                                                    |
|                 | □     Delays     PRG       □     Proven     PRG       ↓     Audio     PRG       □     Monu     Color Space       ↓     Precondua     Wern       Ⅲ     Others     ●                                                                                            |
|                 | <b>~ ~ ~</b> <del>•</del>                                                                                                    |

| Input Color | Allows you to set the video input mode to:                                                                       |
|-------------|----------------------------------------------------------------------------------------------------|
| Format      | • <b>RGB</b> : Select this option if your monitor is connected to                                                |
|             | a computer or DVD player using the HDMI cable.                                                                   |
|             | YPbPr: Select this option if your DVD player supports                                                            |
|             | only YPbPr output.                                                                                               |
|             | Original         Data 22 Marintar           Artic         Briefstread / Contract                                 |
|             | Veget Source     Veget Source     Veget Color     Veget                                                          |
|             | Daylay<br>Dep/192P                                                                                               |
|             | L Audo<br>目 Meru                                                                                                 |
|             | ☆ Personalize<br>田 Others                                                                                        |
|             |                                                                                                    |
|             |                                                                                                    |
| Hue         | This feature can shift the color of the video image to green or purple. This is used to adjust the desired flesh |
|             | tone color. Use $\bigcirc$ or $\heartsuit$ to adjust the hue from 0 to 100.                                      |
|             | Press 🛇 to increase the green shade of the video image.                                                          |
|             | Press $\heartsuit$ to increase the purple shade of the video image.                                              |
|             | NOTE: Hue adjustment is available only when                                                                      |
|             | you select Movie and Game mode.                                                                                  |
| Saturation  | This feature can adjust the color saturation of the video                                                        |
|             | image. Use $\diamondsuit$ or $\diamondsuit$ to adjust the saturation from 0 to 100.                              |
|             | Press $igodoldoldoldoldoldoldoldoldoldoldoldoldol$                                                               |
|             | video image.                                                                                                    |
|             | Press $igvee$ to increase the colorful appearance of the video                                                   |
|             | image.                                                                                                    |
|             | NOTE: Saturation adjustment is available only when you select Movie and Game mode.                               |
| Deast Color | •                                                                                                    |
| Reset Color | Resets your monitor's color settings to the factory default.                                                     |

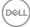

| Display            | Use the display to adjust image.                                                                                                    |
|--------------------|----------------------------------------------------------------------------------------------------|
| Aspect Ratio       | Adjusts the image ratio to Wide 16:9, 4:3 or 5:4<br><b>NOTE: The wide Aspect Ratio is disabled when</b><br><b>the monitor is in PIP/PBP mode.</b>                                                                                                    |
| Sharpness          | This feature can make the image look sharper or softer. Use $\bigcirc$ or $\heartsuit$ to adjust the sharpness from 0 to 100.                                                                                                    |
| Response<br>Time   | User can select between Normal, Fast or Extreme.                                                                                                    |
| Dark<br>Stabilizer | <ul> <li>The feature improves the visibility in the dark gaming scenarios. The higher the value (between 0 to 3), the better visibility in dark area of the display image.</li> <li>NOTE: Dark Stabilizer is turned off when PIP/ PBP is enabled.</li> <li>NOTE: Dark Stabilizer is turned off when Smart HDR is activated and HDR content is displayed.</li> </ul> |
| Smart HDR          | User can select between Desktop, Movie HDR, Game<br>HDR or Off.<br>MOTE: Smart HDR is turned off when PIP/PBP<br>is enabled.                                                                                                    |
| Reset<br>Display   | Resets all display settings to the factory default values.                                                                                                    |

| PIP/PBP           | Allows you to watch more images at the same time.                                                                                                    |                  |                                              |                                                       |                           |
|-------------------|----------------------------------------------------------------------------------------------------|------------------|----------------------------------------------|-------------------------------------------------------|---------------------------|
| PIP/PBP<br>Mode   | by selecting                                                                                                    | Off.<br>FreeSync | mode. You<br>is turned o                     |                                                       | this feature              |
| PIP/PBP<br>(Sub)  | the ma                                                                                                    | DP<br>           | Sub-Window<br>HDMI1<br>-<br>X<br>er HDMI1 or | for the PIP<br>HDMI2<br>×<br>HDMI2 is s<br>P/PBP sub- | ЙРВР sub-                 |
| PIP Size          | Select the PIP window size of Small or Large. <b>NOTE: Only applicable when user turns on PIP.</b>                                                        |                  |                                              |                                                       |                           |
| PIP Location      | Select PIP sub-window location. Use 🛇 or 💙 select Top-<br>Left, Top-Right, Bottom-Right, or Bottom-left.<br>MOTE: Only applicable when user turns on PIP. |                  |                                              |                                                       |                           |
| Video Swap        | Select to swap videos between main window and sub-<br>window in PIP/PBP mode.<br><b>NOTE: Only applicable when user turns on PIP/PBP.</b>                 |                  |                                              |                                                       |                           |
| Audio             | Allows you t<br>or the sub-v<br><b>D</b> NOTE:                                                                                                    | vindow.          |                                              |                                                       | ain window<br>on PIP/PBP. |
| Contrast<br>(Sub) | Adjust the c                                                                                                    |                  |                                              |                                                       | PBP mode.                 |

(døli

| P | Audio       | Use the Audio to adjust audio.                                                     |
|---|-------------|------------------------------------------------------------------------------------|
|   |             | $\mathbf{\hat{v}}$                                                                 |
|   | Volume      | Use the buttons to adjust the volume. Minimum is 'O' (-).<br>Maximum is '100' (+). |
|   | Speaker     | Select this option to active the speaker.                                          |
|   | Reset Audio | Select this option to restore default display settings.                            |

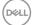

| Menu              | Select this option to adjust the settings of the OSD, such as, the languages of the OSD, the amount of time the menu remains on screen and so on.                                            |
|-------------------|----------------------------------------------------------------------------------------------------|
| Language          | Language options set the OSD display to one of the eight<br>languages (English, Spanish, French, German, Brazilian<br>Portuguese, Russian, Simplified Chinese, or Japanese).                 |
| Transpar-<br>ency | Select this option to change the menu transparency by pressing the $\bigcirc$ and $\bigcirc$ buttons from 0 to 100.                                                                          |
| Timer             | OSD hold time: sets the length of time the OSD will remain active after the last time you pressed a button.<br>Use 🔷 or 🔮 to adjust the slider in 1 second increments, from 5 to 60 seconds. |
| Lock              | Controls user access to adjustments. User can select one<br>of the following: Menu Buttons, Power Button, Menu +<br>Power Buttons, Disable.                                                  |
| Reset Menu        | Reset all OSD settings to the factory preset values.                                                                                                    |

Dell

| ☆ | Personalize       | Select this option to adjust the settings of the personali-<br>zation.                                                                                                    |
|---|-------------------|----------------------------------------------------------------------------------------------------|
|   |                   | (NAN)       built 32 Monitor         (NAN)       built 32 Monitor         (NAN)       Bigstream / Contrast         (Nan of Shared May 1       > Preset Modes         (Nan of Shared May 2       > Monitor         (Nan of Shared May 2       > Monitor         (Nan of Shared May 2       > Monitor         (Nan of Shared May 2       > Onitor Shared Modes         (Nan of Shared May 2       > Onitor Shared Modes         <                                                                                                    |
|   |                   | $\diamond \diamond \diamond \diamond$                                                                                                    |
|   | Shortcut<br>Key 1 | User can select one of the following: Preset Modes,<br>Brightness/Contrast, Input Source, Aspect Ratio, Smart<br>HDR, PIP/PBP Mode, Volume to set the shortcut key 1.                                                                                                    |
|   |                   | Instrument     Image: Source and Locational     Image: Source and Locational       Image: Source and Locational     Image: Source and Locational     Image: Source and Locational       Image: Source and Locational     Image: Source and Locational     Image: Source and Locational       Image: Source and Locational     Image: Source and Locational     Image: Source and Locational       Image: Source and Locational     Image: Source and Locational     Image: Source and Locational       Image: Source and Locational     Image: Source and Locational     Image: Source and Locational       Image: Source and Locational     Image: Source and Locational     Image: Source and Locational       Image: Source and Locational     Image: Source and Locational     Image: Source and Locational       Image: Source and Locational     Image: Source and Locational     Image: Source and Locational       Image: Source and Locational     Image: Source and Locational     Image: Source and Locational       Image: Source and Locational     Image: Source and Locational     Image: Source and Locational       Image: Source and Locational     Image: Source and Locational     Image: Source and Locational       Image: Source and Locational     Image: Source and Locational     Image: Source and Locational       Image: Source and Locational     Image: Source and Locational     Image: Source and Locational       Image: Source and and Locational     Image: Source and Locationa |
|   |                   | <b>\$ \$ \$</b>                                                                                                    |
|   | Shortcut<br>Key 2 | User can select one of the following: Preset Modes,<br>Brightness/Contrast, Input Source, Aspect Ratio, Smart<br>HDR, PIP/PBP Mode, Volume to set the shortcut key 2.                                                                                                    |
|   |                   | <b>~ ~ ~</b>                                                                                                    |

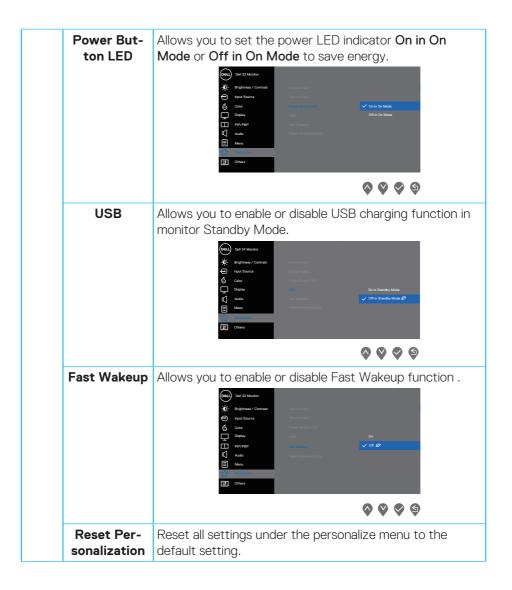

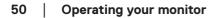

| <b>⊥</b> † | Others       | Select this option to adjust the OSD settings, such as the DDC/CI, LCD conditioning, and so on.                                                                                                    |
|------------|--------------|----------------------------------------------------------------------------------------------------|
|            |              | $\diamond \diamond \diamond$                                                                                                    |
|            | Display Info | Displays the monitor's current settings.                                                                                                    |
|            |              | Web       Darki 25 Mannari                                                                                                    |
|            |              | <b>&gt; &gt; &gt;</b>                                                                                                    |
|            | DDC/CI       | DDC/Cl (display data channel/command interface) allows your monitor parameters (brightness, color balance and etc.) to be adjustable via the software on your computer. You can disable this feature by selecting off. Enable this feature by selecting on for best user experience and optimum performance of your monitor. |
|            | LCD Condi-   | Helps reduce minor cases of image retention. Depending                                                                                                    |
|            | tioning      | on the degree of image retention, the program may take some time to run. To start LCD conditioning, select on.                                                                                                    |
|            | Firmware     | Display the version of the firmware about the display.                                                                                                    |

| Service Tag      | Display the service tag number of the display. The Service<br>Tag is a unique alphanumeric identifier that allows Dell to<br>identify the product specifications and access warranty<br>information.<br>MOTE: The Service Tag is also printed on a label<br>located at the back of the cover. |
|------------------|----------------------------------------------------------------------------------------------------|
| Reset Others     | Reset all settings under the others setting menu to the factory preset values.                                                                                                    |
| Factory<br>Reset | Restore all preset values to the factory default settings.                                                                                                    |

**NOTE:** Your monitor has a built-in feature to automatically calibrate the brightness to compensate for LED aging.

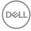

#### Menu and Power button lock

Prevents users to access or change OSD menu settings on the display.

By default, the Menu and Power button lock setting is disabled.

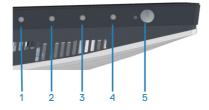

To access the lock menu, press and hold the Exit button (button 4) for four seconds. A lock menu appears at the bottom right corner of the display.

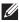

NOTE: The lock menu can be accessed using this method when the Menu and Power buttons are in unlocked state.

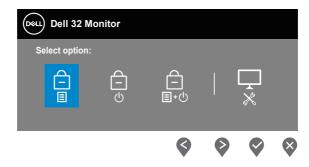

To access the unlock menu, press and hold the Exit button (button 4) for four seconds. An unlock menu appears at the bottom right corner of the display.

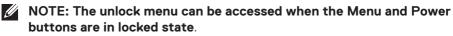

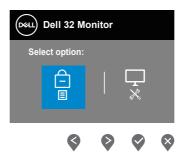

There are three lock options.

|   | Menu                                 | Description                                                                                                    |
|---|--------------------------------------|----------------------------------------------------------------------------------------------------|
| 1 | Menu Buttons                         | When <b>Menu Buttons</b> is selected, the OSD menu settings cannot be changed. All buttons are locked except Power button. |
| 2 | Power Button                         | When <b>Power Button</b> is selected, the display cannot be turned off using the Power button.                             |
| 3 | Menu + Power<br>Buttons<br>=<br>=+() | When <b>Menu + Power Buttons</b> is selected, the OSD menu settings cannot be changed and the Power button is locked.      |
| 4 | Built-in Diagnostics                 | See Built-in diagnostics for more information.                                                                             |

# NOTE: To access the Lock or Unlock menu – Press and hold the Exit button (button 4) for four seconds.

In the following scenarios, the 📋 icon appears at the center of the display:

- When Up button (button 1), Down button (button 2), Menu button (button 3), or Exit button (button 4) are pressed. This indicates the OSD menu buttons are in lock state.
- When the Power button (button 5) is pressed. This indicates the Power button is in lock state.
- When any one of the five buttons are pressed. This indicates OSD menu buttons and the Power button is in lock state.

#### Unlocking the OSD menu and Power buttons:

- **1.** Press and hold the Exit button (button 4) for four seconds. The unlock menu appears.
- **2.** Select the unlock icon  $\textcircled{\Box}$  to unlock the buttons on the display.

#### **OSD** warning messages

When the monitor does not support a particular resolution mode, the following message is displayed:

| Del | Dell 32 Monitor                                                                   |
|-----|-----------------------------------------------------------------------------------|
|     | The current input timing is not supported by the monitor display.                 |
|     | Please change your input timing to $3840 \times 2160,  60 \text{Hz}$ or any other |
|     | monitor listed timing as per the monitor specifications.                          |
|     |                                                                                   |

This means that the monitor cannot synchronize with the signal that it is receiving from the computer. See Monitor specifications for the Horizontal and Vertical frequency ranges addressable by this monitor. Recommended mode is 3840 x 2160.

Before the **DDC/CI** function is disabled, the following message is displayed:

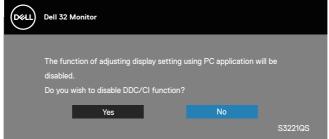

When the monitor enters the **Standby Mode**, the following message appears:

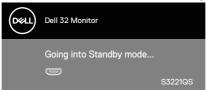

If you press any button other than the power button, the following messages will appear depending on the selected input:

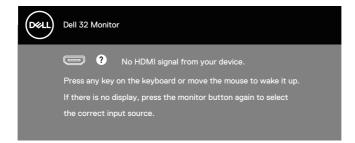

If HDMI or DisplayPort cable is not connected, a floating dialog box as shown below appears. The monitor will enter Standby Mode after 4 minutes if left at this state.

| Del | Dell 32 Monitor                                     |         |
|-----|-----------------------------------------------------|---------|
|     | ? No HDMI Cable                                     |         |
|     | The display will go into Standby mode in 4 minutes. |         |
|     |                                                     | •       |
|     | www.dell.com/S3221QS                                |         |
|     |                                                     | S3221QS |
| _   | or                                                  |         |
| Del | Dell 32 Monitor                                     |         |
|     | 📟 ? No DP Cable                                     |         |
|     | The display will go into Standby mode in 4 minutes. |         |
|     |                                                     |         |
|     | www.dell.com/S3221QS                                |         |
|     |                                                     | S3221QS |

From the OSD menu when a user selects any predetermined option (without a  $\swarrow$  symbol) that increases the power consumption of the display, the following power warning message is displayed:

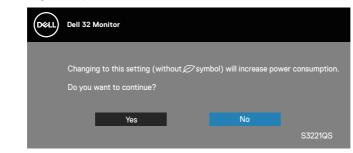

- The warning message is displayed only once and does not appear again if the user selects **Yes**.
- After selecting Yes, if the user chooses any predetermined option (without a 🖉 symbol) that increases the power consumption of the display, this warning message will not appear again.
- If the user selects No, and then chooses any predetermined option (without a symbol) that increases the power consumption of the display, the warning message will appear again.
- The power warning message will appear again only when the user does a Factory Reset from the OSD menu.

The OSD functions only in the normal operation mode. When any button is pressed in the Active-off mode, the following message will be displayed:

| Deel | Dell 32 Monitor                                                  |
|------|------------------------------------------------------------------|
|      | No HDMI signal from your device.                                 |
|      | Press any key on the keyboard or move the mouse to wake it up.   |
|      | If there is no display, press the monitor button again to select |
|      | the correct input source.                                        |
|      |                                                                  |

Activate the computer and the monitor to gain access to the OSD. See Troubleshooting for more information.

# Setting the maximum resolution

To set the maximum resolution for the monitor:

In Windows 7, Windows 8, Windows 8.1 and Windows 10:

- **1.** For Windows 8 and Windows 8.1 only, select the Desktop tile to switch to classic desktop.
- 2. Right-click on the desktop and click Screen Resolution.
- 3. Click the Dropdown list of the Screen Resolution and select 3840 x 2160.
- 4. Click OK.

If you do not see **3840 × 2160** as an option, you may need to update your graphics driver. Depending on your computer, complete one of the following procedures: If you have a Dell desktop or portable computer:

• Go to **www.dell.com/support**, enter your computer's Service Tag, and download the latest driver for your graphics card.

If you are using a non-Dell computer (portable or desktop):

- Go to the support site for your computer and download the latest graphic drivers.
- · Go to your graphics card website and download the latest graphic drivers.

#### If you have a Dell desktop or a Dell portable computer with internet access

Go to **www.dell.com/support**, enter your service tag, and download the latest driver for your graphics card.

- **5.** After installing the drivers for your graphics adapter, attempt to set the resolution to  $3840 \times 2160$  again.
- NOTE: If you are unable to set the resolution to 3840 x 2160, please contact Dell to inquire about a graphics adapter that supports these resolutions.

#### If you have a non Dell desktop, portable computer, or graphics card

In Windows 7, Windows 8, Windows 8.1 and Windows 10:

- **1.** For Windows 8 and Windows 8.1 only, select the Desktop tile to switch to classic desktop.
- 2. Right-click on the desktop and click **Personalization**.

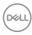

3. Click Change Display Settings.

#### 4. Click Advanced Settings.

- **5.** Identify your graphics controller supplier from the description at the top of the window (e.g. NVIDIA, ATI, Intel, and so on).
- 6. Refer to the graphic card provider website for updated driver (for example, <u>www.ATI.com</u> OR <u>www.AMD.com</u>).
- **7.** After installing the drivers for your graphics adapter, attempt to set the resolution to **3840 × 2160** again.

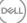

#### Using the tilt and vertical extension

NOTE: These values are applicable to the stand that was shipped with your monitor. To set up with any other stand, see the documentation that shipped with the stand.

#### **Tilt Extension**

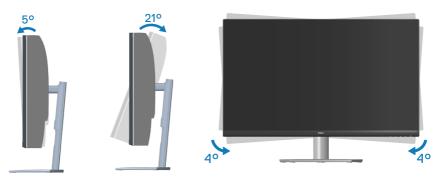

- NOTE: The stand is detached when the monitor is shipped from the factory.
- NOTE: The slant angle of this monitor is between -4° and +4°, it does not allow pivot movements.

#### **Vertical Extension**

NOTE: The stand can be extended vertically up to 70 mm.

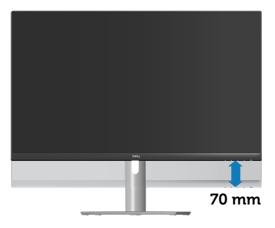

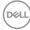

# Troubleshooting

WARNING: Before you begin any of the procedures in this section, follow the Safety instructions.

# Self-Test

Your monitor provides a self-test feature that allows you to check if your monitor is functioning properly. If your monitor and computer are properly connected but the monitor screen remains dark, run the monitor self-test by performing the following steps:

- 1. Turn off both your computer and the monitor.
- 2. Disconnect all video cables from the monitor. This way, the computer doesn't have to be involved.
- 3. Turn on the monitor.

If the monitor is working correctly, it detects that there is no signal and one of the following message appears. While in self-test mode, the power LED remains white.

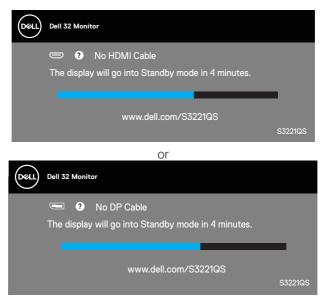

NOTE: This box also appears during normal system operation, if the video cable is disconnected or damaged.

**4.** Turn Off your monitor and reconnect the video cable; then turn on your computer and the monitor.

If your monitor remains dark after you reconnect the cables, check your video controller and computer.

# **Built-in diagnostics**

Your monitor has a built-in diagnostic tool that helps you determine if any screen abnormality you experience is an inherent problem with your monitor, or with your computer and video card.

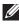

NOTE: You can run the built-in diagnostics only when the video cable is unplugged and the monitor is in self-test mode.

| •   | •    |          | •             | • |
|-----|------|----------|---------------|---|
|     | 1111 |          |               |   |
| 11  |      |          |               |   |
| 1 : | 2    | <b>3</b> | <b> </b><br>4 | 5 |

To run the built-in diagnostics:

- 1. Ensure that the screen is clean (no dust particles on the surface of the screen).
- 2. Unplug the video cable(s) from the back of the computer or monitor. The monitor then goes into the self-test mode.
- 3. Press and hold the Exit button (button 4) for four seconds to enter the OSD lock/unlock menu.

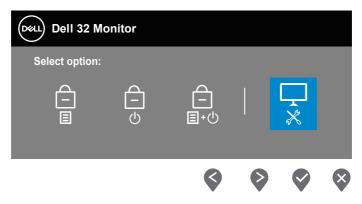

| Dell 32 Mo     | nitor |   |   |
|----------------|-------|---|---|
| Select option: |       |   |   |
|                |       | × |   |
| <b>\$</b>      |       |   | × |

- **4.** Select the  $\boxed{\times}$  icon to run the built-in diagnostics.
- **5.** Carefully inspect the screen for abnormalities.
- **6.** Press the Up button (button 1) on the back cover again. The color of the screen changes to grey.
- 7. Inspect the display for any abnormalties.
- **8.** Repeat step 6 and 7 to inspect the display in red, green, blue, black, white and text pattern screens.

The test is complete when the text pattern screen appears. To exit, press the Up button (button 1) again.

If you do not detect any screen abnormalties upon using the built-in diagnostic tool, the monitor is functioning properly. Check the video card and computer.

# **Common problems**

The following table contains general information about common monitor problems you might encounter and the possible solutions:

| Common<br>Symptoms        | Possible Solutions                                                                                                 |
|---------------------------|----------------------------------------------------------------------------------------------------|
| No Video/Power<br>LED off | Ensure that the video cable connecting the monitor and the computer is properly connected and secure.              |
|                           | <ul> <li>Verify that the power outlet is functioning properly using<br/>any other electrical equipment.</li> </ul> |
|                           | <ul> <li>Ensure that the power button is pressed.</li> </ul>                                                       |
|                           | <ul> <li>Ensure that the correct input source is selected via the<br/>Input Source menu.</li> </ul>                |
| No Video/Power            | $\cdot$ Increase brightness and contrast controls using the OSD.                                                   |
| LED on                    | <ul> <li>Perform monitor self-test feature check.</li> </ul>                                                       |
|                           | $\cdot$ Check for bent or broken pins in the video cable                                                           |
|                           | connector.                                                                                                    |
|                           | <ul> <li>Run the built-in diagnostics.</li> </ul>                                                                  |
|                           | Ensure that the correct input source is selected via the                                                           |
|                           | Input Source menu.                                                                                                 |
| Poor Focus                | <ul> <li>Eliminate video extension cables.</li> </ul>                                                              |
|                           | <ul> <li>Reset the monitor to Factory Settings (Factory Reset).</li> </ul>                                         |
|                           | $\cdot$ Change the video resolution to the correct aspect ratio.                                                   |
| Shaky/Jittery Video       | <ul> <li>Reset the monitor to Factory Settings (Factory Reset).</li> </ul>                                         |
|                           | <ul> <li>Check environmental factors.</li> </ul>                                                                   |
|                           | $\cdot$ Relocate the monitor and test in another room.                                                             |
| Missing Pixels            | <ul> <li>Cycle power On-Off.</li> </ul>                                                                            |
|                           | <ul> <li>Pixel that is permanently Off is a natural defect that can<br/>occur in LCD technology.</li> </ul>        |
|                           | <ul> <li>For more information on Dell Monitor Quality and Pixel<br/>Policy, see Dell Support site at:</li> </ul>   |
|                           | www.dell.com/pixelguidelines.                                                                                      |

| Stuck-on Pixels          | • Cycle power On-Off.                                                                                                    |
|--------------------------|----------------------------------------------------------------------------------------------------|
| OLUON OFFERINGS          | <ul> <li>Pixel that is permanently off is a natural defect that can</li> </ul>                                                     |
|                          | occur in LCD technology.                                                                                                    |
|                          | $\cdot$ For more information on Dell Monitor Quality and Pixel                                                                     |
|                          | Policy, see Dell Support site at:                                                                                                  |
|                          | www.dell.com/pixelguidelines.                                                                                                    |
| Brightness               | • Reset the monitor to Factory Settings ( <b>Factory Reset</b> ).                                                                  |
| Problems                 | Adjust brightness & contrast controls via OSD.                                                                                     |
| Geometric                | • Reset the monitor to Factory Settings ( <b>Factory Reset</b> ).                                                                  |
| Distortion               | <ul> <li>Adjust horizontal &amp; vertical controls via OSD.</li> </ul>                                                             |
| Horizontal/Vertical      | • Reset the monitor to Factory Settings ( <b>Factory Reset</b> ).                                                                  |
| Lines                    | <ul> <li>Perform monitor self-test feature check and determine if<br/>these lines are also in self-test mode.</li> </ul>           |
|                          | <ul> <li>Check for bent or broken pins in the video cable<br/>connector.</li> </ul>                                                |
|                          | <ul> <li>Run the built-in diagnostics.</li> </ul>                                                                                  |
| Synchronization          | • Reset the monitor to Factory Settings ( <b>Factory Reset</b> ).                                                                  |
| Problems                 | <ul> <li>Perform monitor self-test feature check to determine if<br/>the scrambled screen appears in self-test mode.</li> </ul>    |
|                          | <ul> <li>Check for bent or broken pins in the video cable<br/>connector.</li> </ul>                                                |
|                          | $\cdot$ Restart the computer in the safe mode.                                                                                     |
| Safety Related           | <ul> <li>Do not perform any troubleshooting steps.</li> </ul>                                                                      |
| Issues                   | <ul> <li>Contact Dell immediately.</li> </ul>                                                                                      |
| Intermittent<br>Problems | • Ensure that the video cable connecting the monitor to the computer is connected properly and is secure.                          |
|                          | • Reset the monitor to Factory Settings ( <b>Factory Reset</b> ).                                                                  |
|                          | <ul> <li>Perform monitor self-test feature check to determine if<br/>the intermittent problem occurs in self-test mode.</li> </ul> |
| Missing Color            | Perform monitor self-test feature check.                                                                                           |
|                          | • Ensure that the video cable connecting the monitor to the computer is connected properly and is secure.                          |
|                          | <ul> <li>Check for bent or broken pins in the video cable<br/>connector.</li> </ul>                                                |

(Dell

| Wrong Color                                                   | <ul> <li>Change the Color Setting Mode in the Color Settings</li> <li>OSD to Graphics or Video depending on the application.</li> </ul>                                     |
|---------------------------------------------------------------|----------------------------------------------------------------------------------------------------|
|                                                               | <ul> <li>Try different Preset Modes in Color settings OSD.</li> <li>Adjust R/G/B value in Custom Color in Color settings OSD.</li> </ul>                                    |
|                                                               | <ul> <li>Change the Input Color Format to RGB or YPbPr in<br/>the Color settings OSD.</li> </ul>                                                                            |
|                                                               | <ul> <li>Run the built-in diagnostics.</li> </ul>                                                                                                    |
| Image retention<br>from a static image<br>left on the monitor | <ul> <li>Set the screen to turn off after a few minutes of screen<br/>idle time. These can be adjusted in Windows Power<br/>Options or Mac Energy Saver setting.</li> </ul> |
| for a long period of time                                     | • Alternatively, use a dynamically changing screensaver.                                                                                                    |
| Video Ghosting or<br>Overshooting                             | <ul> <li>Change the Response Time in the Display OSD to<br/>Normal, Fast or Extreme depending on your application<br/>and usage.</li> </ul>                                 |

(Dell

| Specific<br>Symptoms                                 | Possible Solutions                                                                                                    |
|------------------------------------------------------|----------------------------------------------------------------------------------------------------|
| Screen image is too<br>small                         | <ul> <li>Check the Aspect Ratio setting in the Display settings<br/>OSD.</li> </ul>                                                                      |
|                                                      | • Reset the monitor to Factory Settings ( <b>Factory Reset</b> ).                                                                                        |
| Cannot adjust the monitor with the                   | • Turn Off the monitor, unplug the power cord, plug it back, and then turn On the monitor.                                                               |
| buttons on the bottom of the panel                   | <ul> <li>Check if the OSD menu is locked. If yes, press and hold the<br/>Exit button (button 4) for four seconds to unlock.</li> </ul>                   |
| No Input Signal<br>when user controls<br>are pressed | <ul> <li>Check the signal source. Ensure the computer is not in<br/>Standby Mode by moving the mouse or pressing any key<br/>on the keyboard.</li> </ul> |
|                                                      | Check if the video cable is plugged in properly. Disconnect     and reconnect the video cable if necessary.                                              |
|                                                      | Reset the computer or video player.                                                                                                    |
| The picture does not fill the entire                 | <ul> <li>Due to different video formats (aspect ratio) of DVDs, the<br/>monitor may display in full screen.</li> </ul>                                   |
| screen                                               | Run the built-in diagnostics.                                                                                                    |

# **Product-specific problems**

(Dell

# Appendix

A WARNING: Use of controls, adjustments, or procedures other than those specified in this documentation may result in exposure to shock, electrical hazards, and/or mechanical hazards.

For information on safety instructions, see the **Safety Environment and Regulatory Information (SERI)**.

### FCC notices (U.S. Only) and other regulatory information

For FCC notices and other regulatory information, see the regulatory compliance website located at **www.dell.com/regulatory\_compliance**.

### **Contacting Dell**

For customers in the United States, call 800-WWW-DELL (800-999-3355).

NOTE: If you do not have an active Internet connection, you can find contact information on your purchase invoice, packing slip, bill, or Dell product catalog.

Dell provides several online and telephone-based support and service options. Availability varies by country and product, and some services may not be available in your area.

- Online technical assistance www.dell.com/support/monitors
- · Contacting Dell www.dell.com/contactdell

# EU product database for energy label and product information sheet

S3221QS : https://eprel.ec.europa.eu/qr/344934

## Stability Hazard.

The product may fall, causing serious personal injury or death. To prevent injury, this product must be securely attached to the floor/wall in accordance with the installation instructions.

A product may fall, causing serious personal injury or death. Many injuries, particularly to children, can be avoided by taking simple precautions such as:

ALWAYS use cabinets or stands or installation methods recommended by the manufacturer of the product set.

ALWAYS use furniture that can safely support the product.

ALWAYS ensure the product is not overhanging the edge of the supporting furniture.

ALWAYS educate children about the dangers of climbing on furniture to reach the product or its controls.

ALWAYS route cords and cables connected to your product so they cannot be tripped over, pulled or grabbed.

NEVER place a product in an unstable location.

NEVER place the product on tall furniture (for example, cupboards or bookcases) without anchoring both the furniture and the product to a suitable support.

NEVER place the product on cloth or other materials that may be located between the product and supporting furniture.

NEVER place items that might tempt children to climb, such as toys and remote controls, on the top of the product or furniture on which the product is placed.

If the existing product is going to be retained and relocated, the same

considerations as above should be applied.

DEL

70

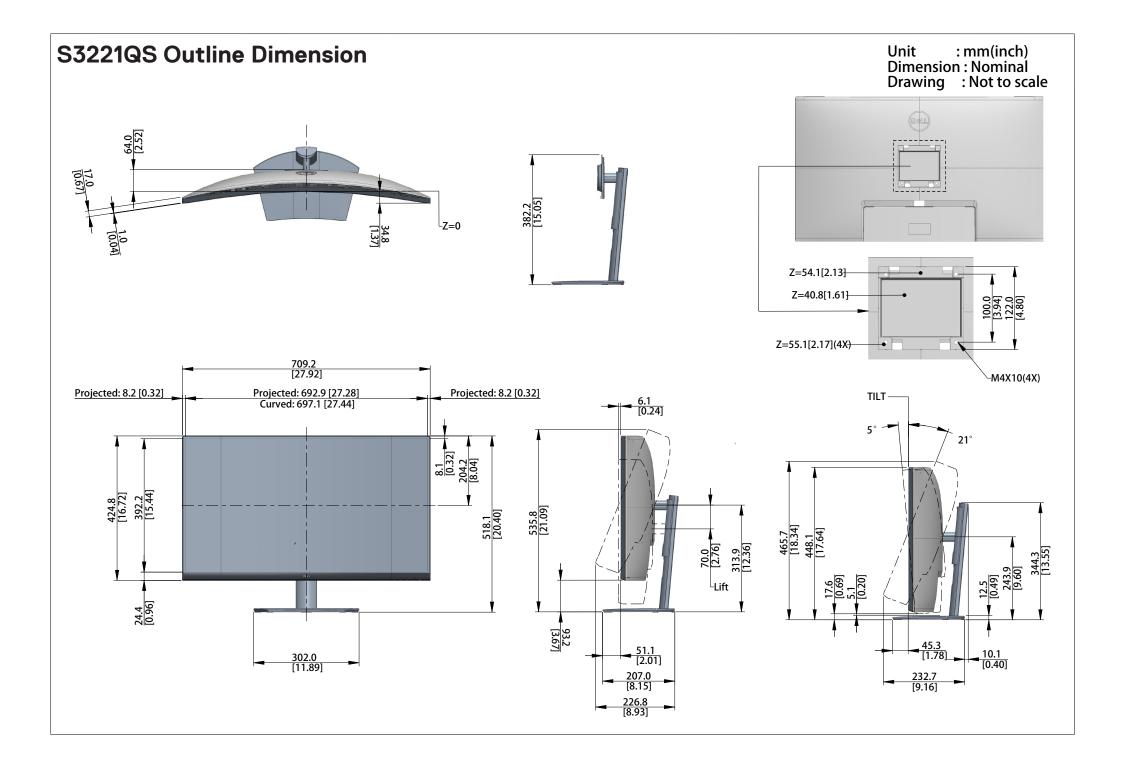